## Chapter 9 Joining and relating tables 9A

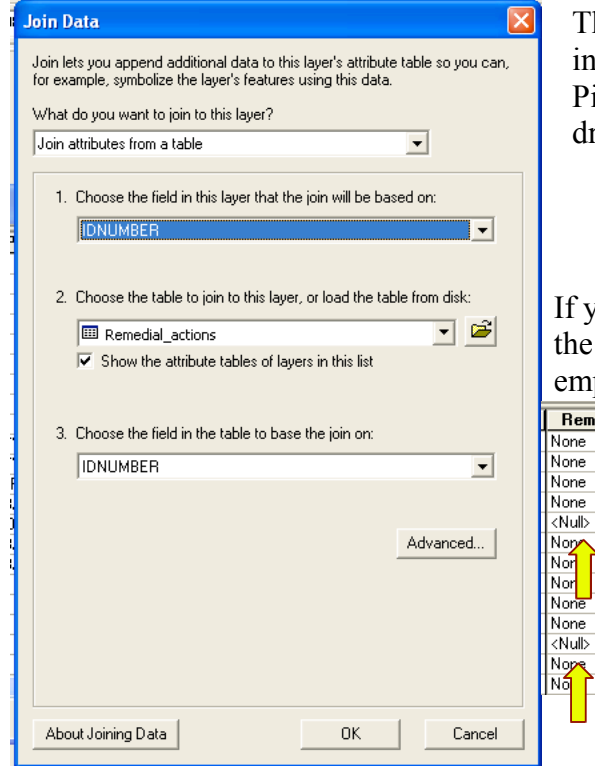

**Layer Properties** 

The left dialogue box came from right clicking the layer in the table of contents. Since I right clicked on the Pits 75 layer I chose Remedial actions in number two drop down menu. Drop box one and three should match.

If you notice below there are some <NULL> that is due to the fact that the value from were that data came from was empty.

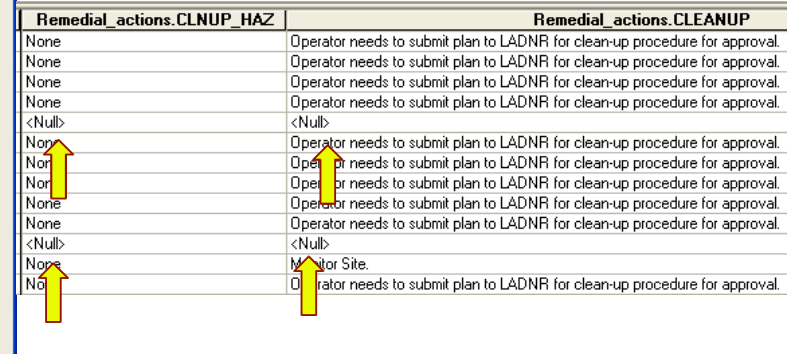

On the Pit\_75, the layer properties was chosen and then the Value Field was changed to REMEDIALactions.CLEANUP. Added all values

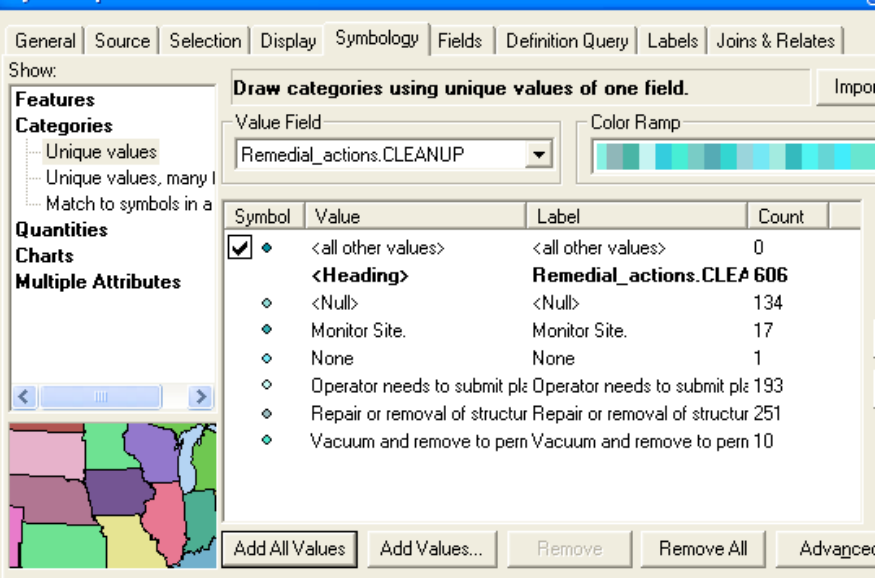

By right clicking on the Symbol column the symbol size can be changed along with its shape and color. In this case we use the color ramp which will give us the best contrasting colors.

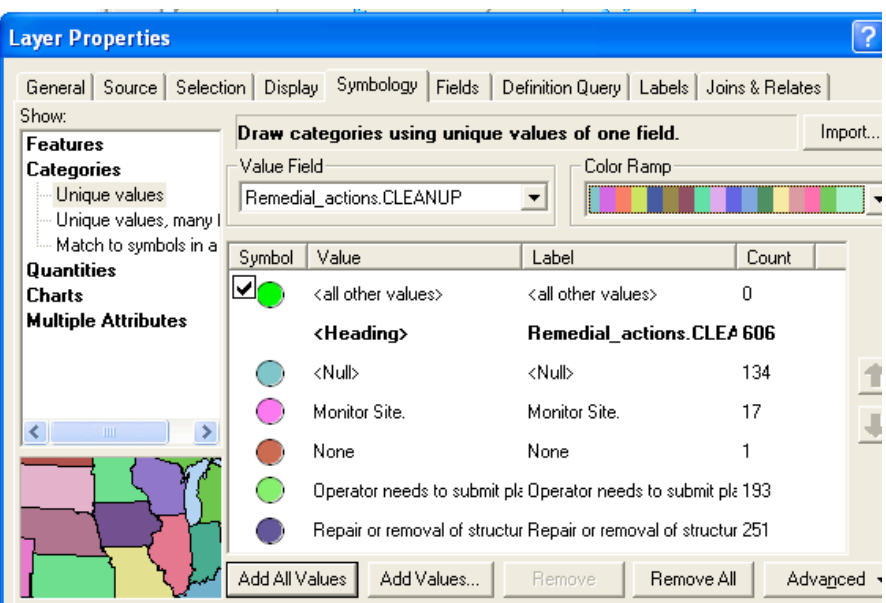

Below is the visual results that represent the various wells data.

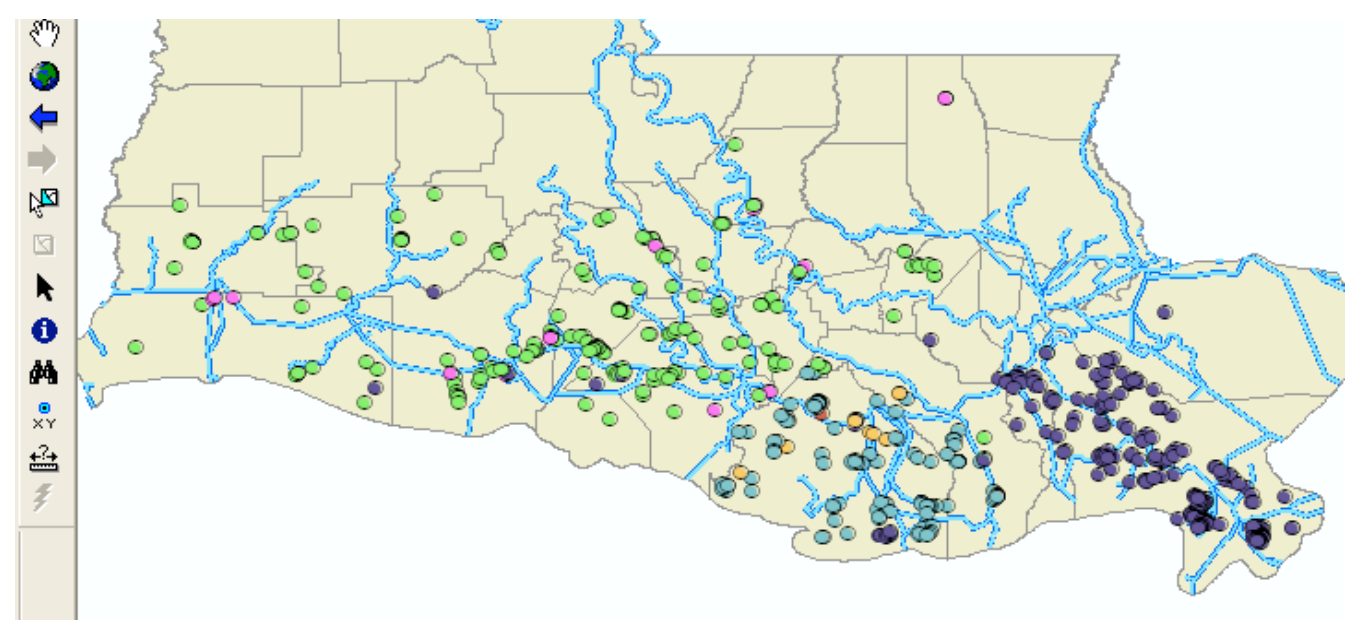

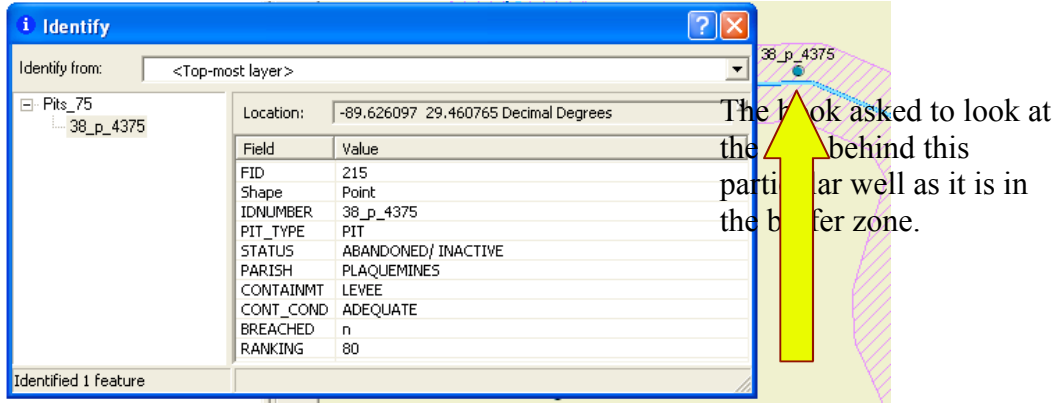

This is the beginning of relating two different data tables. This was done by right clicking on Pits\_75 and choosing Relate. That brings up the dialogue box on the right.

Number 1 will be changed to IDNUMBER and number 2 will be changed to Metals and number 3 will be changed to match 1 which is IDNUMBER. Then we give number 4 the name of Metal analysis.

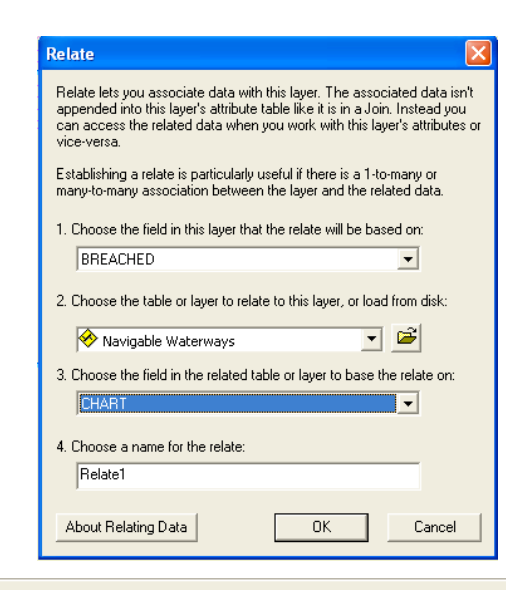

File Edit View Insert Selection Tools Window Help

This dialogue box was reached through Selection on the menu bar. We choose Pits 75 as the only layer to provide interactivity with.

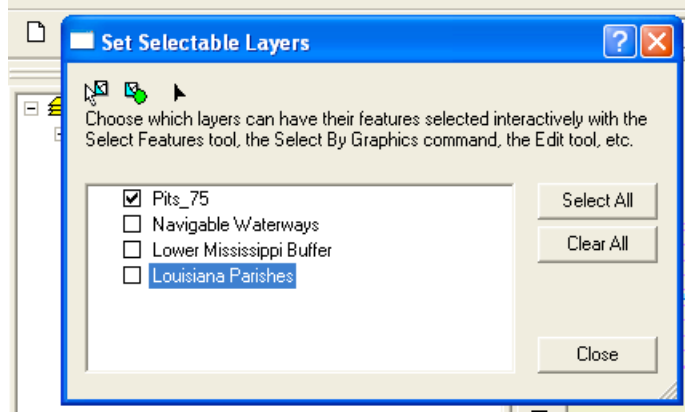

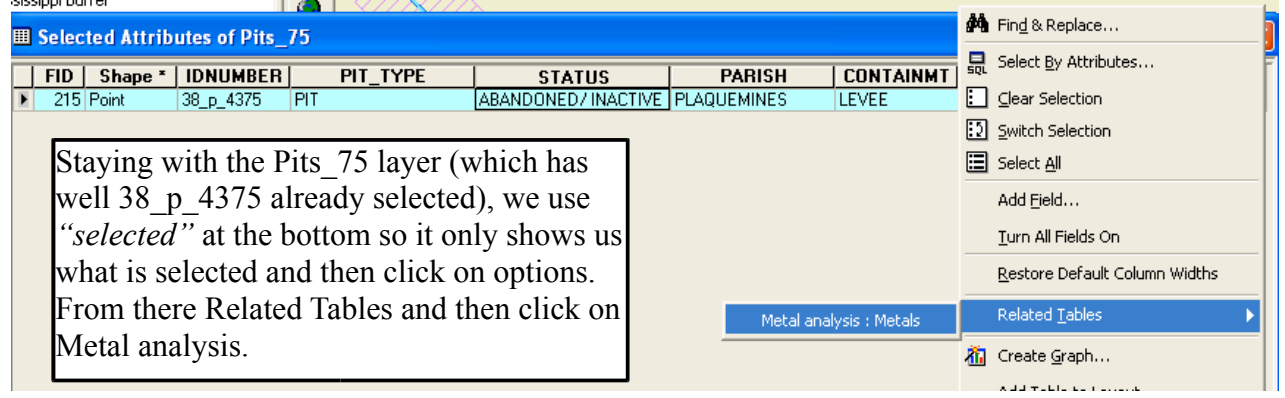

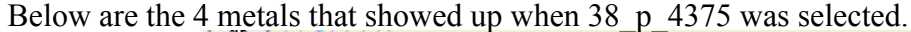

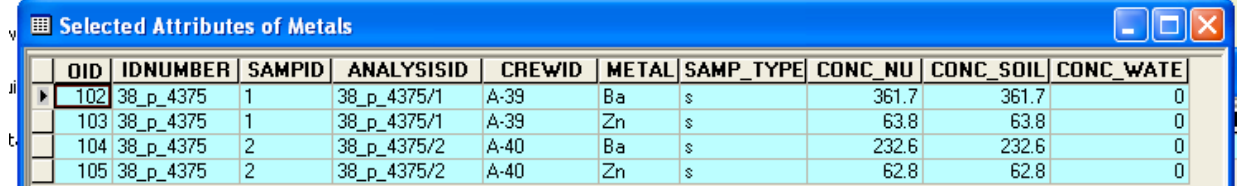

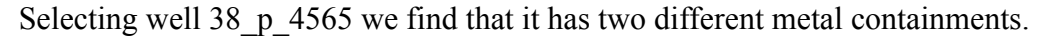

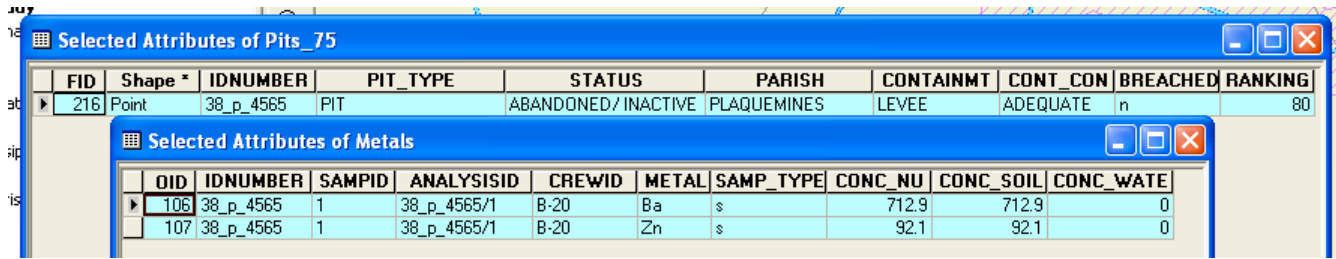

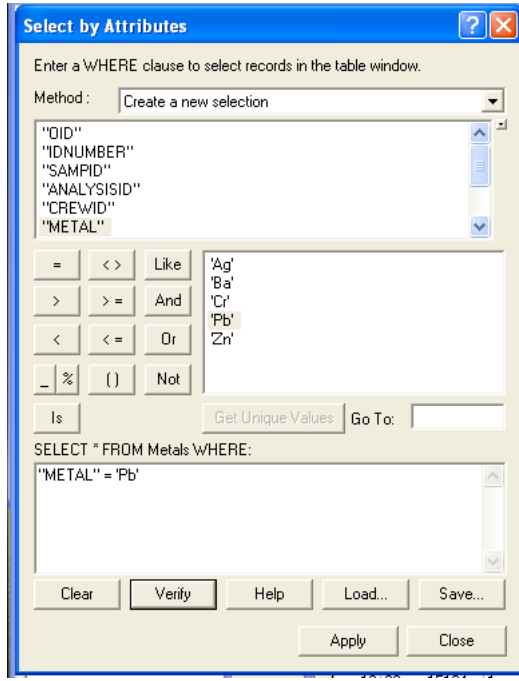

We can narrow that selection down by using Select by Attributes. Here we use the data from "METAL" and match it to Pb.

Below you can see the results of the selection showing 3 well sites that have the metal contaminate Pb, as well as other pertinent data.

![](_page_3_Picture_36.jpeg)

![](_page_4_Figure_0.jpeg)

Above we used Selection on the menu bar to find *"zoom by selected features".* As you can see they map expands so that you are able to see the 3 wells (light blue) that have been selected.